# Снятие отчетов

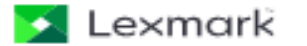

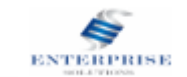

Для снятия отчетов необходимо перейти в web-интерфейс, для этого введите ipадрес устройства в адресную строку браузера

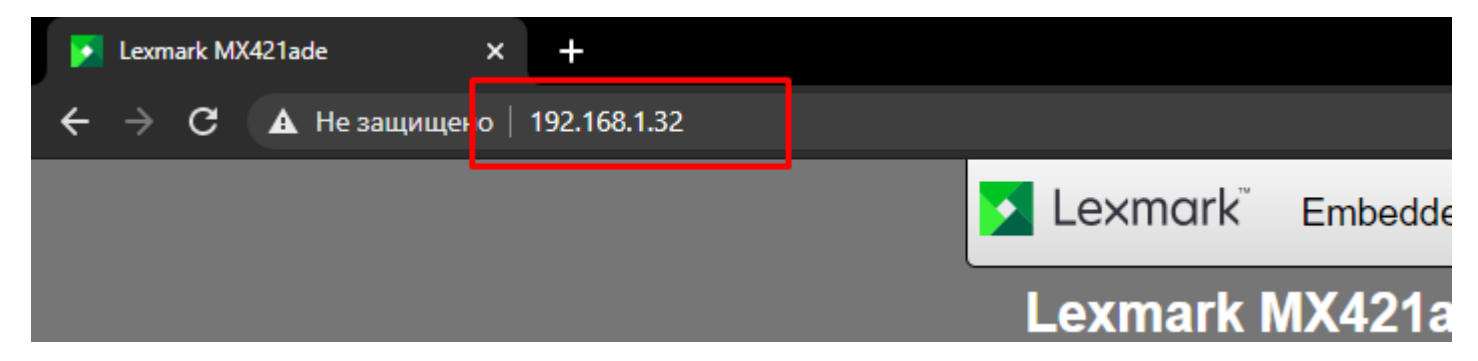

### Появиться web-интерфейс устройства

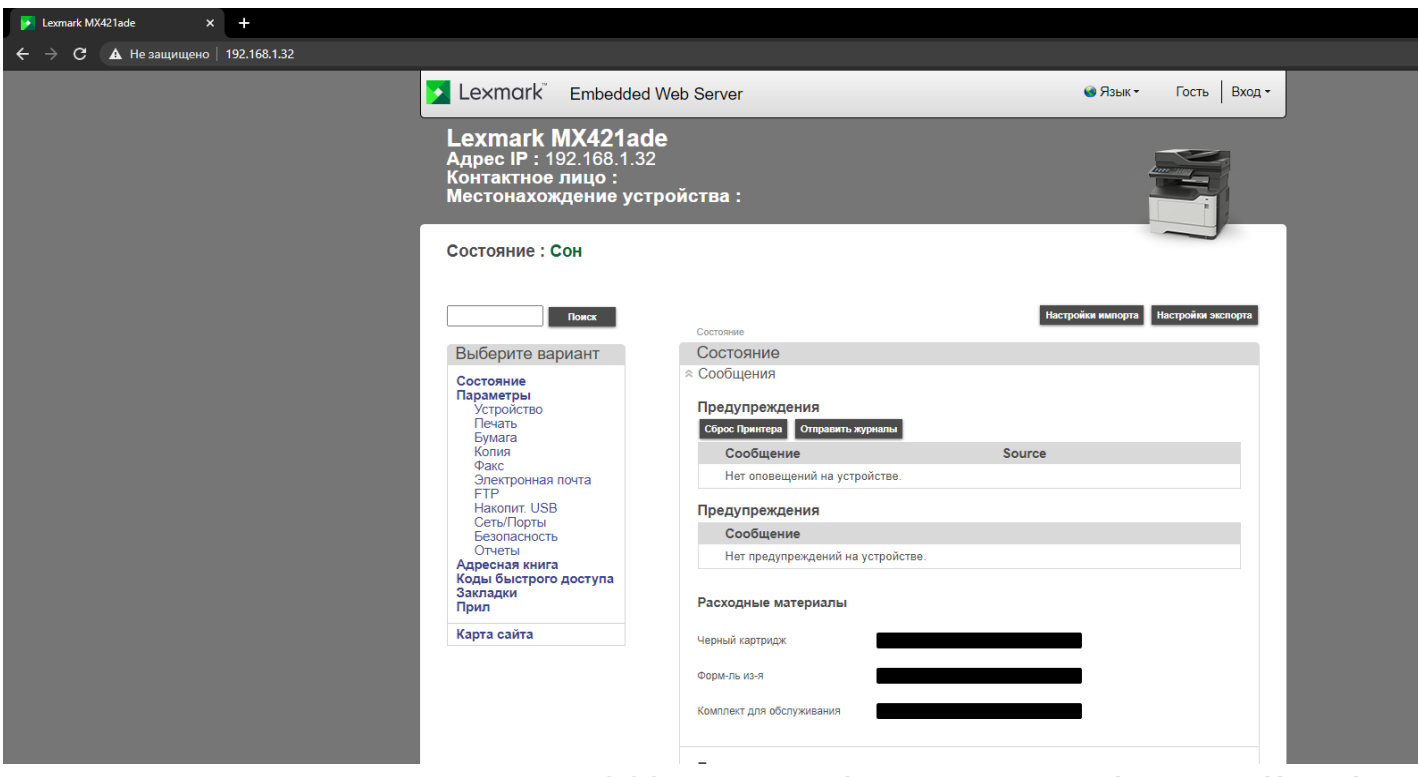

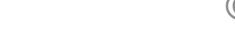

Lexmark

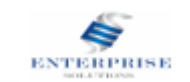

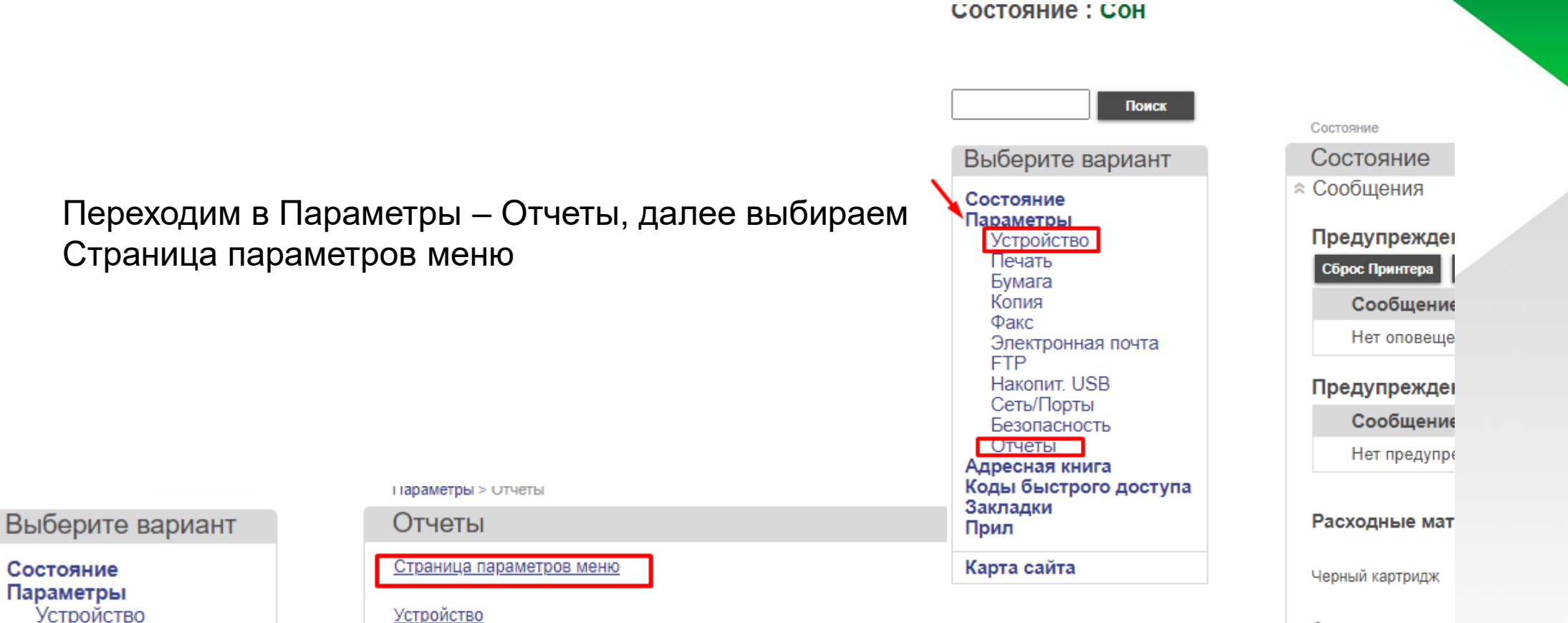

Коды быстрого доступа

Факс

Сеть

Электронная почта

**Накопит**. USB Сеть/Порты Безопасность

Печать Бумага

Копия Факс

**FTP** 

Отчеты Адресная книга

© 2021 Lexmark International, Inc. All rights reserved.

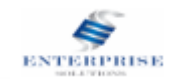

Форм-ль из-я

Открывается отчет, нажимаем Печать и сохраняем в .pdf (Первый отчет)

Параметры устройства

# **Lexmark MX421ade Устройство**

# ПРЕДПОЧТЕНИЯ

- Язык интерфейса = Русский
- Страна/регион = Россия Выполнить начальные настр. = Нет

#### Клавиатура

• Тип клавиатуры = Русский

#### Отображаемая информация

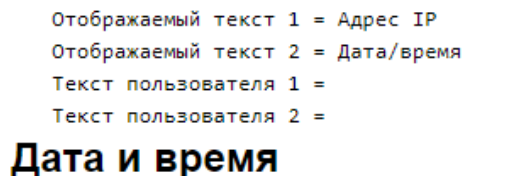

#### Конфигурация

- Текущие дата и время = 07-04-2021 17:59
- Формат даты = ДД-ММ-ГГГГ
- Формат времени = 24-часовой

#### + Часовой пояс = (UTC+03:00) Москва (MSK) Протокол NTP

Скрыть стандартные

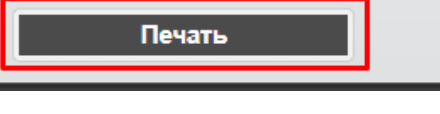

 $\Delta$ u,

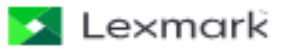

© 2021 Lexmark International, Inc. All rights reserved.

OK

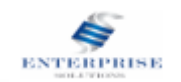

Переходим в Параметры – Отчеты, выбираем Устройства, а затем Статистика устройства и так же сохраняем

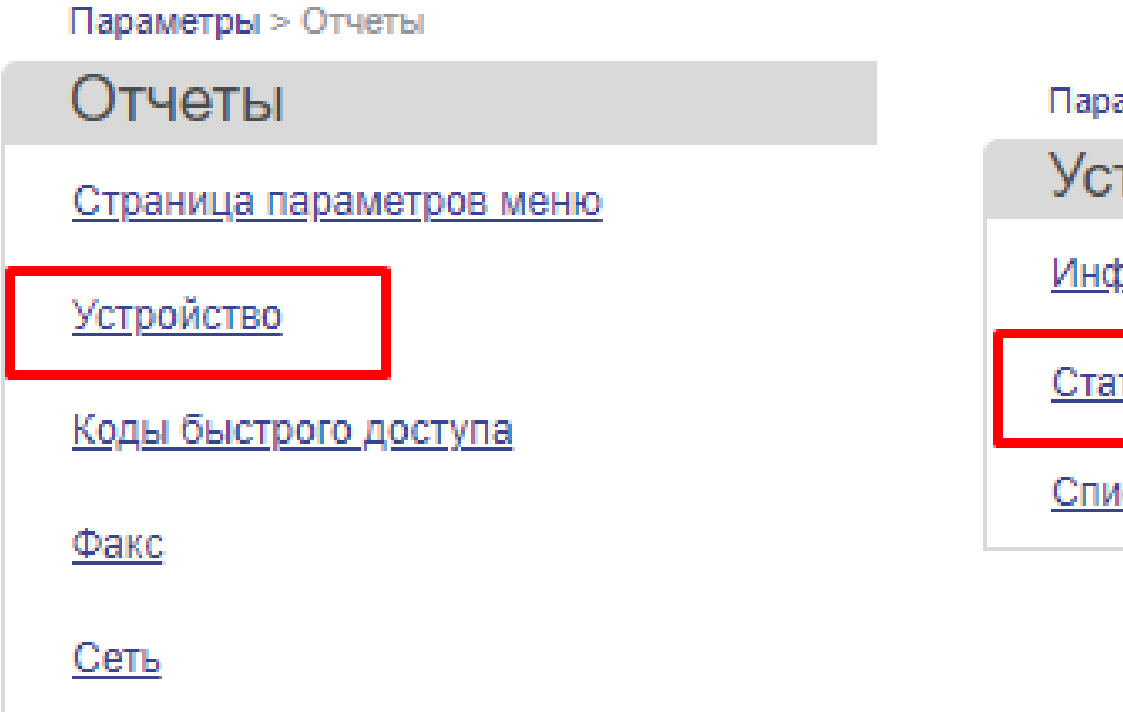

Параметры > Отчеты > Устройство

# Устройство

Информация об устройстве

Статистика устройства

Список профилей

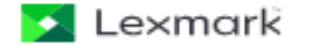

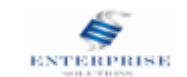

## Переходим в Параметры – Устройство – Открываем раздел Обслуживание – Меню конфигурации

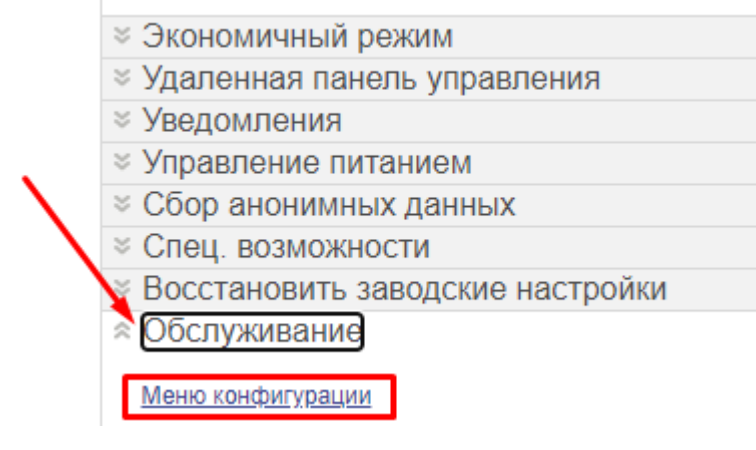

В меню конфигурации выбираем вкладку Отчеты – Сводка журнала событий, так же сохраняем в .pdf

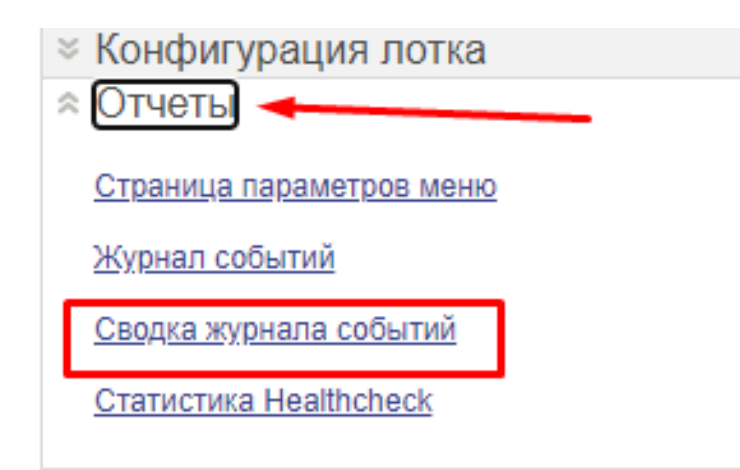

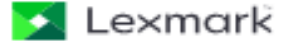

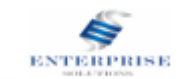

Для снятия качества печати, нужно перейти по следующему пути: Параметры – Поиск и устранение – Страница проверки качества печати.

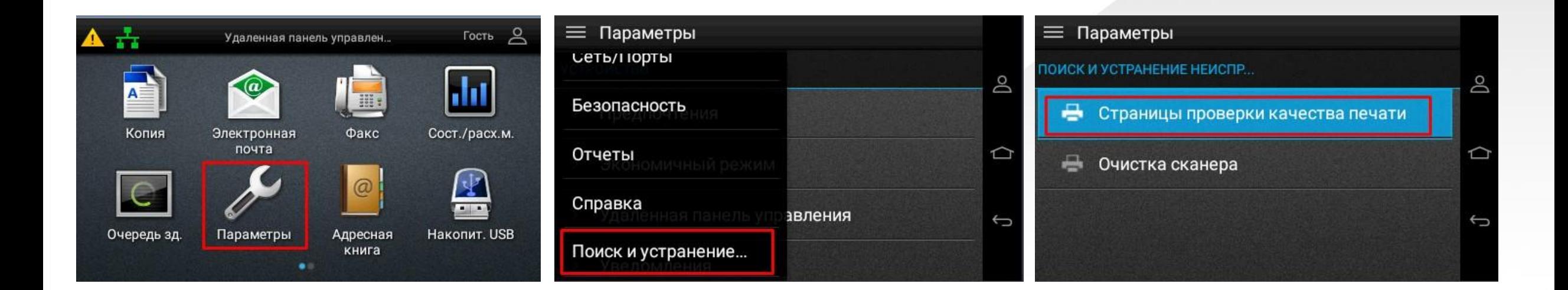

Lexmark

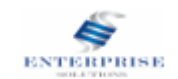

# Собранные отчеты нужно отправить на электронную почту: *servicecenter@enterprise-solutions.by*

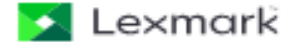

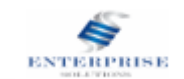